# 引き算アフィリ

## サイト作成手順

1 Copyright 株式会社アリウープ, All Rights Reserved.

## 目次

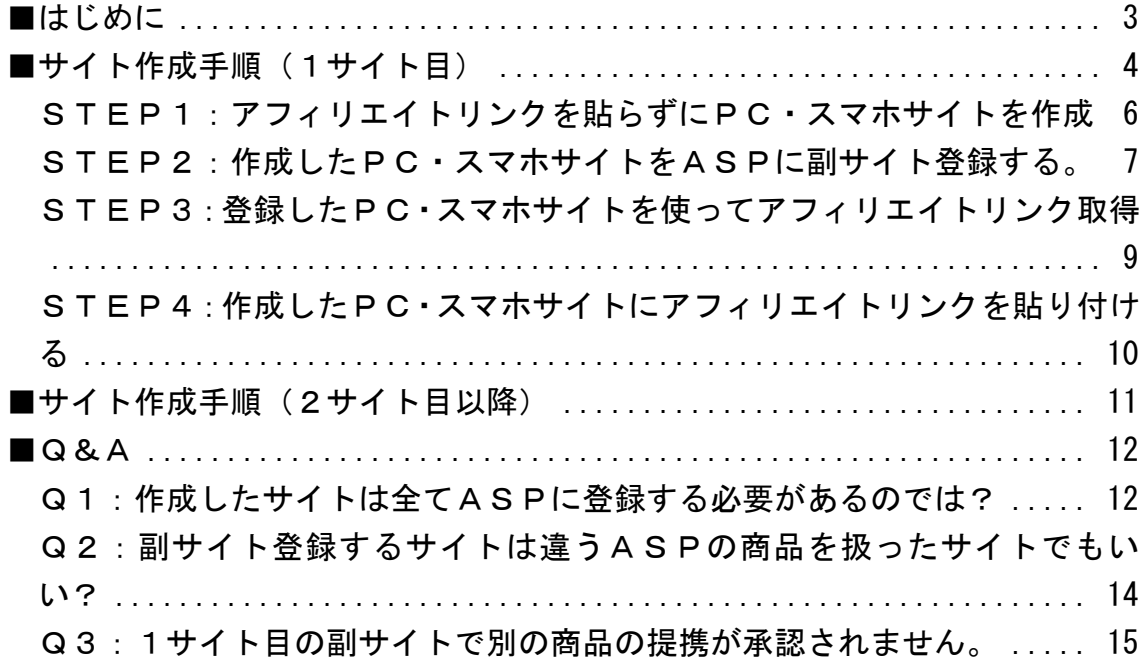

<span id="page-2-0"></span>■はじめに

ここから、実際にPPC広告に出稿するためのサイトを作成していきます。

このマニュアルでは、サイト作成のための手順をカンタンに説明しますので、 なんとなくでいいので、全体の流れを把握してください。

## <span id="page-3-0"></span>■サイト作成手順(1サイト目)

まずは、1サイト目を作るときの手順をお伝えします。

現時点で、ASPには日記サイトしか登録されていませんよね。

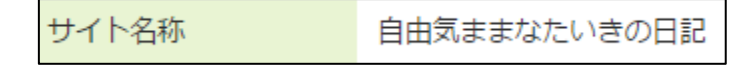

これでは、PCサイトとスマホサイトでアフィリエイトリンクを 分けることが出来ません。

⇒ K3-101: 知らないと損するサイト作成7つの戦略. pdf

何故かと言うと、ASPでは基本的に、 登録サイトごとにしかアフィリエイトリンクを発行出来ないからです。

ですから、登録サイトを増やすことで、 複数のアフィリエイトリンクを取得することができるようになります。

そうすることで、PCサイトとスマホサイトで、 別々のアフィリエイトリンクを取得することができるようになります。

そして、サイトの中で扱う商品は3つでしたね。 ⇒ K1-103:商品の選定基準.pdf

1つの商品のアフィリエイトリンクがPC用とスマホ用で2つ必要です。

つまり、3商品の合計アフィリエイトリンクは、

#### ・PC用アフィリエイトリンク3つ(3商品分) ・スマホ用アフィリエイトリンク3つ(3商品分)

になります。

Copyright 株式会社アリウープ, All Rights Reserved.

ということで・・・

アフィリエイトリンク(PC用・スマホ用)を取得する為、 各ASPに「副サイト登録」というものをして頂きます。

1サイト目は以下の手順でサイトを作成します。

#### STEP1

アフィリエイトリンクを貼らずにPC・スマホサイトを作成する。

#### STEP2

作成したPC・スマホサイトをASPに副サイト登録する。

#### STEP3

登録したPC・スマホサイトを使ってアフィリエイトリンク取得する。

#### STEP4

取得したアフィリエイトリンクを STEP1で作成したサイトに貼り付けて再アップロードする。

それでは、以下で更に詳しく解説していきます。

<span id="page-5-0"></span>STEP1:アフィリエイトリンクを貼らずにPC・スマホサイトを作成

まずは、アフィリエイトリンクを貼らずにサイトを作成します。

下記の手順で進めていきます。

- ① K3-202:テンプレートをダウンロードしよう.pdf
- ② K3-203:特定商取引法に基づく表示を作成しよう.pdf
- ③ K3-204:テンプレートの色を選ぼう.pdf
- ④ K3-205:記事を用意しよう.pdf
- ⑤ K3-206:アイキャッチ画像を用意しよう.pdf
- ⑥ K3-207:PCサイトを作成しよう.pdf
- ⑦ K3-208:スマホサイトを作成しよう.pdf
- ⑧ K3-209:作成したサイトをアップロードしよう.pdf

これでアフィリエイトリンクが貼られていないサイトが PCサイト1つ、スマホサイト1つ出来ました。

<span id="page-6-0"></span>STEP2:作成したPC・スマホサイトをASPに副サイト登録する。

次に、今作成したPCサイト、スマホサイトを ASPに副サイト登録していきます。

登録方法は下記マニュアルの「副サイト登録」の項目をご覧ください。 K3-210:afb の副サイト登録・提携申請・アフィリエイトリンク取得.pdf K3-211: A8.net の副サイト登録・提携申請・アフィリエイトリンク取得.pdf K3-212: ValueCommerce の副サイト登録・提携申請・アフィリエイトリンク取得.pdf K3-213:Link-A の副サイト登録・提携申請・アフィリエイトリンク取得.pdf K3-214:レントラックスの副サイト登録・提携申請・アフィリエイトリンク取得.pdf

登録が完了すれば、このように

「日記サイト」「PCサイト」「スマホサイト」の 3つが登録されている状態になります。

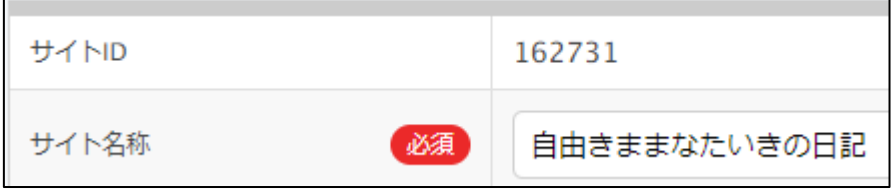

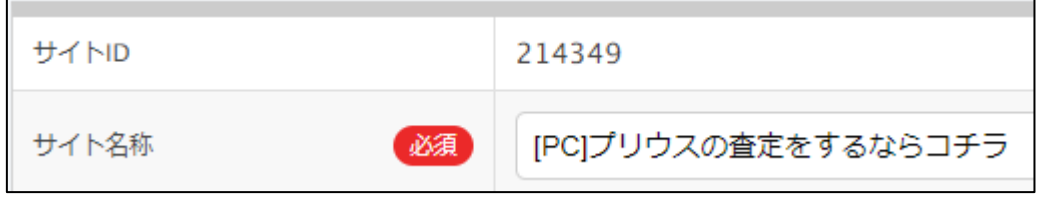

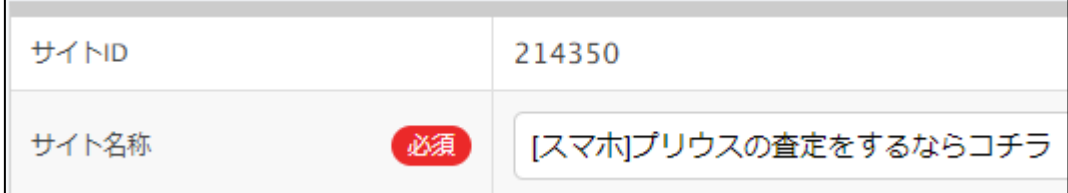

#### ※ValueCommerce について

ValueCommerce だけは特別で、 副サイトを登録しなくてもPCサイトとスマホサイトで アフィリエイトリンクを分けることができます。

具体的な方法は以下のマニュアルに記載されています。

⇒ K3-212:ValueCommerce の副サイト登録・提携申請・アフィリエイトリンク取得.pdf

<span id="page-8-0"></span>STEP3:登録したPC・スマホサイトを使ってアフィリエイトリンク取得

次にアフィリエイトリンクを取得していきます。

まず、アフィリエイトしたい商品との提携申請を行ないます。 その方法は下記マニュアルの「提携申請」の項目をご覧ください。 K3-210:afb の副サイト登録・提携申請・アフィリエイトリンク取得.pdf K3-211: A8.net の副サイト登録・提携申請・アフィリエイトリンク取得.pdf K3-212: ValueCommerce の副サイト登録・提携申請・アフィリエイトリンク取得.pdf K3-213:Link-A の副サイト登録・提携申請・アフィリエイトリンク取得.pdf K3-214:レントラックスの副サイト登録・提携申請・アフィリエイトリンク取得.pdf

提携申請が完了しましたら、アフィリエイトリンクを取得します。

PCサイトのアフィリエイトリンクは、

登録したPCサイトを選んで取得します。

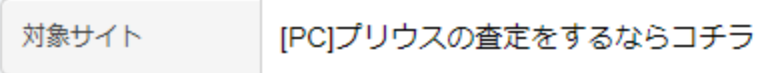

スマホサイトのアフィリエイトリンクは、 登録したスマホサイトを選んで取得します。

> 対象サイト 「スマホ」プリウスの査定をするならコチラ

アフィリエイトリンクの取得方法は下記マニュアルの

「アフィリエイトリンク取得」の項目をご覧ください。

K3-210:afb の副サイト登録・提携申請・アフィリエイトリンク取得.pdf

K3-211: A8. net の副サイト登録・提携申請・アフィリエイトリンク取得.pdf

K3-212: ValueCommerce の副サイト登録・提携申請・アフィリエイトリンク取得.pdf

K3-213:Link-A の副サイト登録・提携申請・アフィリエイトリンク取得.pdf

K3-214:レントラックスの副サイト登録・提携申請・アフィリエイトリンク取得.pdf

<span id="page-9-0"></span>STEP4:作成したPC・スマホサイトにアフィリエイトリンクを貼り付ける

PCサイト、スマホサイトそれぞれのアフィリエイトリンクが取得 出来ましたら、サイトに貼り付けましょう。

アフィリエイトリンクの貼り付け方は下記マニュアルをご覧ください。 ① K3-215:取得したアフィリエイトリンクを PC・スマホサイトに反映させよう.pdf

アフィリエイトリンクを貼り付けることが出来たら、 再度、サイトをSTEP1と同じ場所にアップロードしましょう。

その方法は下記マニュアルの「再アップロードする方法」の項目をご覧ください。 ② K3-209:作成したサイトをアップロードしよう.pdf

これでアフィリエイトリンクが付いたサイトを作成することが出来ました。

これで1サイト目の完成ですが、 完成後は、ASP経由で広告主名の掲載許可を求める必要があります。

その点については、以下のマニュアルをご覧ください。 ③ K3-217:ASP経由で広告主名の掲載許可を求めよう.pdf

ここで掲載許可がもらえると、出稿できる状態となります。

## <span id="page-10-0"></span>■サイト作成手順(2サイト目以降)

2サイト目以降は、下記の手順でマニュアルを進めてください。

- ① K3-204:テンプレートの色を選ぼう.pdf
- ② K3-205:記事を用意しよう.pdf
- ③ K3-206:アイキャッチ画像を用意しよう.pdf
- ④ K3-207:PCサイトを作成しよう.pdf
- ⑤ K3-208:スマホサイトを作成しよう.pdf
- ⑥ K3-210:afb の副サイト登録・提携申請・アフィリエイトリンク取得.pdf K3-211: A8.net の副サイト登録・提携申請・アフィリエイトリンク取得.pdf K3-212: ValueCommerce の副サイト登録・提携申請・アフィリエイトリンク取得.pdf K3-213:Link-A の副サイト登録・提携申請・アフィリエイトリンク取得.pdf K3-214:レントラックスの副サイト登録·提携申請·アフィリエイトリンク取得.pdf
- ⑦ K3-215:取得したアフィリエイトリンクを PC・スマホサイトに反映させよう.pdf
- ⑧ K3-209:作成したサイトをアップロードしよう.pdf
- ⑨ K3-216:サイトをアップロードしたら確認しよう
- ⑩ K3-217:ASP経由で広告主名の掲載許可を求めよう.pdf

混乱しやすい点として、⑥のアフィリエイトリンクを取得する際ですが、 すでにASPに副サイトが登録されているので、 その副サイトを使ってアフィリエイトリンクを取得していきます。

このとき、「副サイト登録しているサイトで扱っている商品」と 「新しくアフィリエイトリンクを取得したい商品」が違っても大丈夫です。

例えば、「副サイト登録しているサイトで扱っている商品」が 「かんたん車査定」という商品だとした場合。

対象サイト

「PCIプリウスの査定をするならコチラ

この副サイトから、「かんたん車査定」以外のアフィリエイトリンクを取得し ても大丈夫だということです。

つまり、各ASP副サイト登録は1サイト目だけで大丈夫ということですね。

11

Copyright 株式会社アリウープ, All Rights Reserved.

### <span id="page-11-0"></span>■Q&A

よくある質問をまとめました。

<span id="page-11-1"></span>Q1:作成したサイトは全てASPに登録する必要があるのでは?

ASPの規約を見ると、全てのサイトを登録しないといけない と記載されていますが、大丈夫ですか?

#### A1:僕は登録していないです。

確かにASPの規約上では全てのサイトを登録するように記載されています。

100%規約を守らないと嫌だというのであれば 全て登録したほうがいいかと思います。

ただ僕は、上記の方法でASPから注意を受けたことは1度もありませんので、 あまり気にする必要はないかと思います。

また、ASPでは

・どのサイトからアクセスが来ているのか?

・どのサイトから成約されているのか?

というデータも見ています。

つまり、僕がどのようなサイトでアフィリエイトを しているかも全て知っているんですね。

それでも特に注意を受けていないということは、 ASP側も暗黙の了解をしているということです。 例えるなら、40キロ制限の道を42キロで走るようなものだと 考えて頂ければ大丈夫です。

さすがに警察も42キロだったら止めませんよね。

ただ、警察へ「42キロで走ってもいいですか?」と問い合わせると 「いいえ40キロで走ってください」と言われますよね。

これと同じで、ASPに直接問い合わせると、 「全て登録してください」と言われると思いますので注意してください。 <span id="page-13-0"></span>Q2:副サイト登録するサイトは違うASPの商品を扱ったサイトでもいい?

サイト作成手順(1サイト目)の方法でレントラックスの商品を扱った サイトを作成しました。

このサイトを使って他のASPにも登録してもいいですか?

それとも、ASPごとにそのASPで扱っている商品のサイトを登録したほう がいいですか?

#### A2:後者の方がいいでしょうね。

何故かと言うと、ASPの人がサイトを見た時に、 「他社のアフィリリンクが使われているのか・・・」 と悪い印象を受けかねないからです。

つまり、「ASPごとにサイト作成手順(1サイト目)」を 行う必要があるということですね。

ただ、3つの商品を扱うとなると、 3つの内2つだけ、もしくは、3つの内1つだけ、 別のASPの商品になってしまうケースもあると思います。

それは仕方ないので、1つでも同ASPのアフィリリンクが貼られていれば、 そのサイトで副サイト登録しても問題ないかと思います。

<span id="page-14-0"></span>Q3:1サイト目の副サイトで別の商品の提携が承認されません。

1サイト目に登録した副サイトで別の商品と提携しようと申請した所、 提携許可が降りませんでした。

この場合は、どうすべきでしょうか。

#### A2:新しく副サイト登録してください。

ASPによっては、全く関係のないサイトでの提携を受け付けてくれないケー スも多少ながらあるようです。

そういう場合は、無理に交渉するのではなく、 その商品と提携する為にまずはアフィリエイトリンクが貼られていないサイト を作成し、副サイト登録してください。

登録した副サイトで提携申請を再度行なってください。